#### **ДЕМОНСТРАЦІЙНЕ ОЗНАЙОМЛЕННЯ З ПРОГРАМОЮ «Monitor OKO»**

На Вашому ПК встановіть програму «Monitor OKO» за посиланням <http://ok.webhop.net/update/monitor/publish.htm>

Після інсталяції програми запустіть її та натисніть клавішу «ОК» у вікні авторизації (початкові параметри панелі Авторизації налаштовано для демонстраційного входу, а саме: *обліковий запис/пароль* є **demo/demo**, *користувач/пароль* є **admin/admin** )

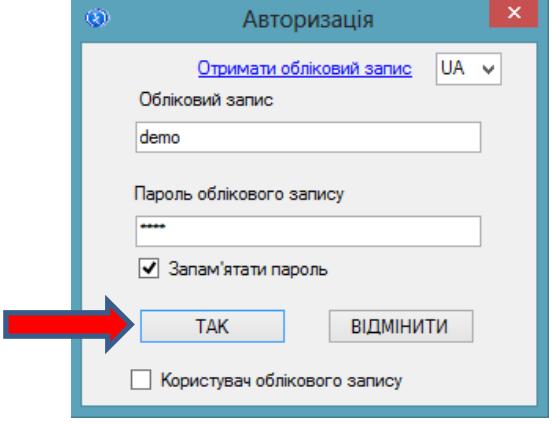

Після успішної авторизації запуститься основне вікно програми. Далі натисніть клавішу «Оновити дані», після чого в табличному вигляді на закладці «Події» оновляться дані за останню добу. Натисніть необхідну комірку у стовпчику «Час» для детального перегляду стану об'єкту на закладці «Деталізація» під час події в даний момент часу або його місцезнаходження на закладці «Карта». Натиснувши комірку у стовпчику «Об'єкт», на закладці «Деталізація» буде відображатися довідкова інформація щодо вибраного об'єкту (код приладу, контактна інформація власника, короткий опис тощо). Натискуючи комірку у стовпчику «Подія», з'являється можливість створити «Наряд» по вибраній події для вибраного об'єкту.

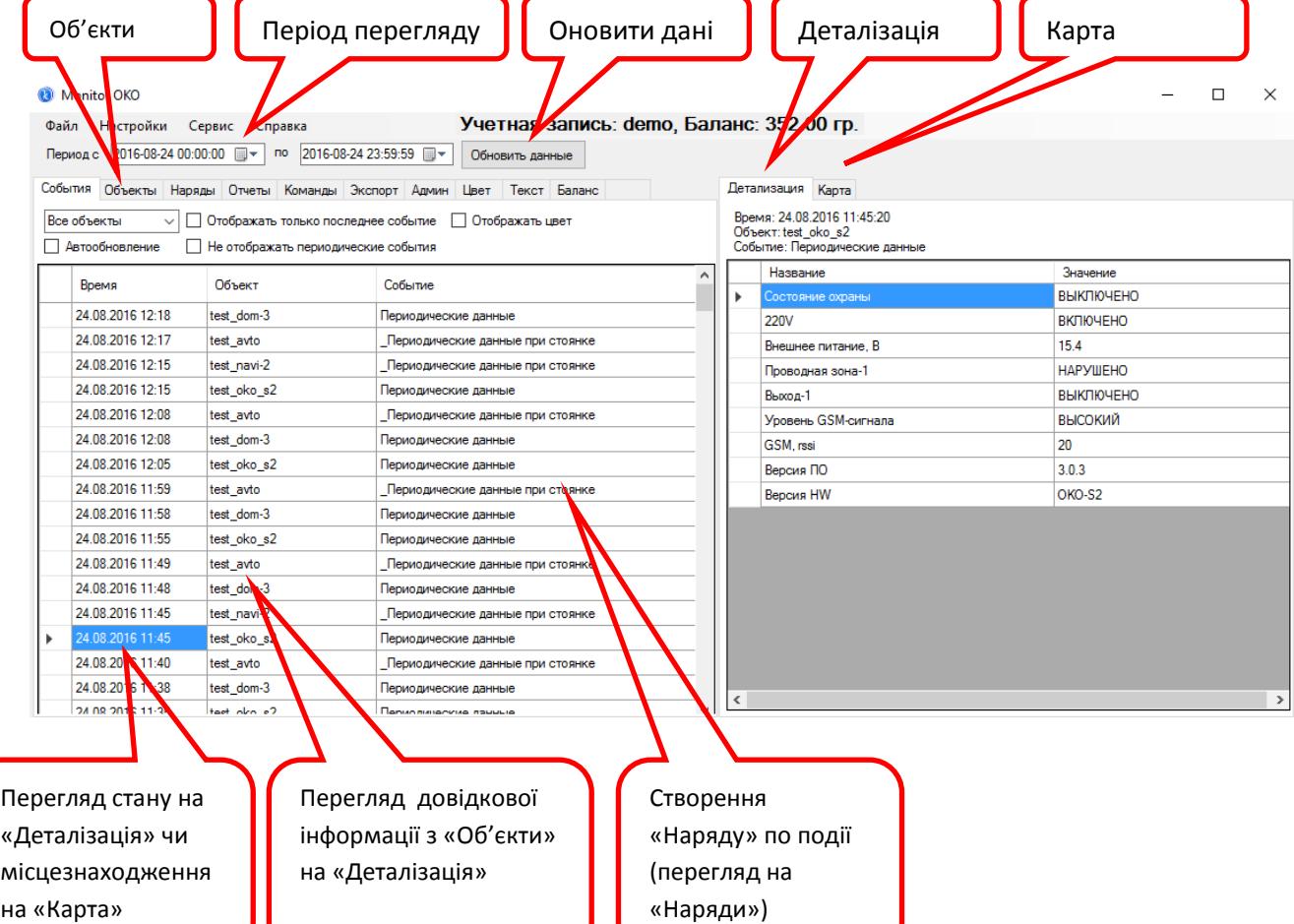

# **ОТРИМАТИ ВЛАСНИЙ ОБЛІКОВИЙ ЗАПИС ДЛЯ ПРОГРАМИ «Monitor OKO»**

Перейдіть за посиланням <http://ok.webhop.net/update/monitor>

Відкрийте панель реєстрації облікових записів (див. малюнок нижче)

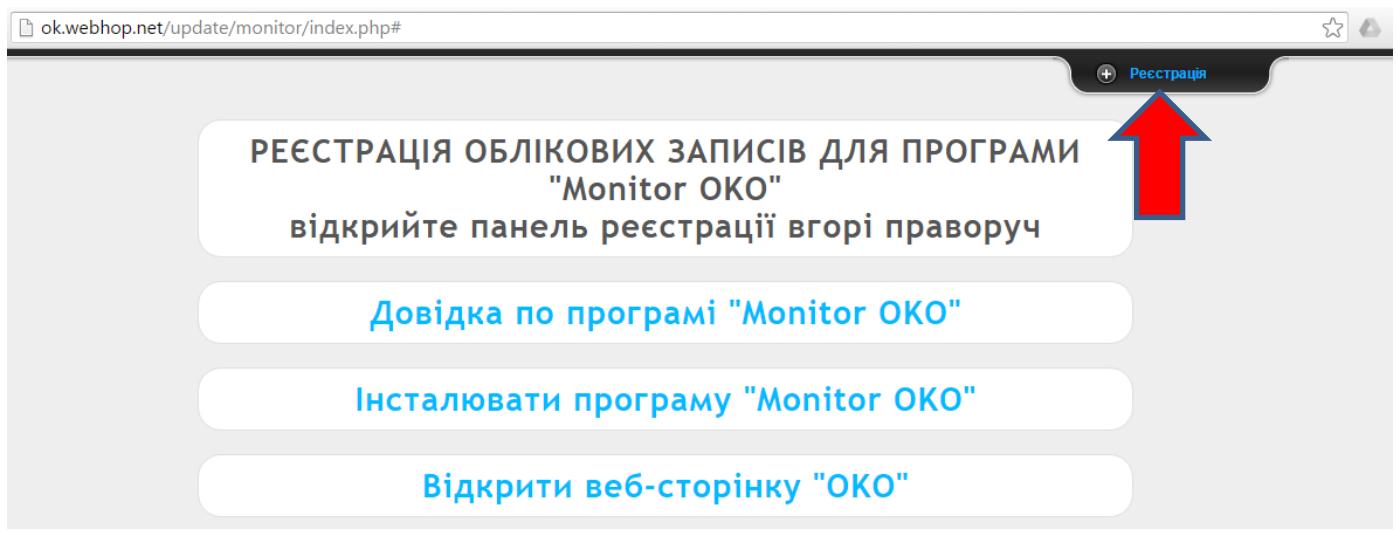

Далі в розділі «Реєстрація» введіть назву Вашого облікового запису (латинські літери), Вашу електронну поштову скриньку та контактний номер телефону. Після чого натисніть клавішу «Реєструвати». Після успішної перевірки унікальності облікового запису та поштової скриньки Вам буде надіслано на неї пароль облікового запису.

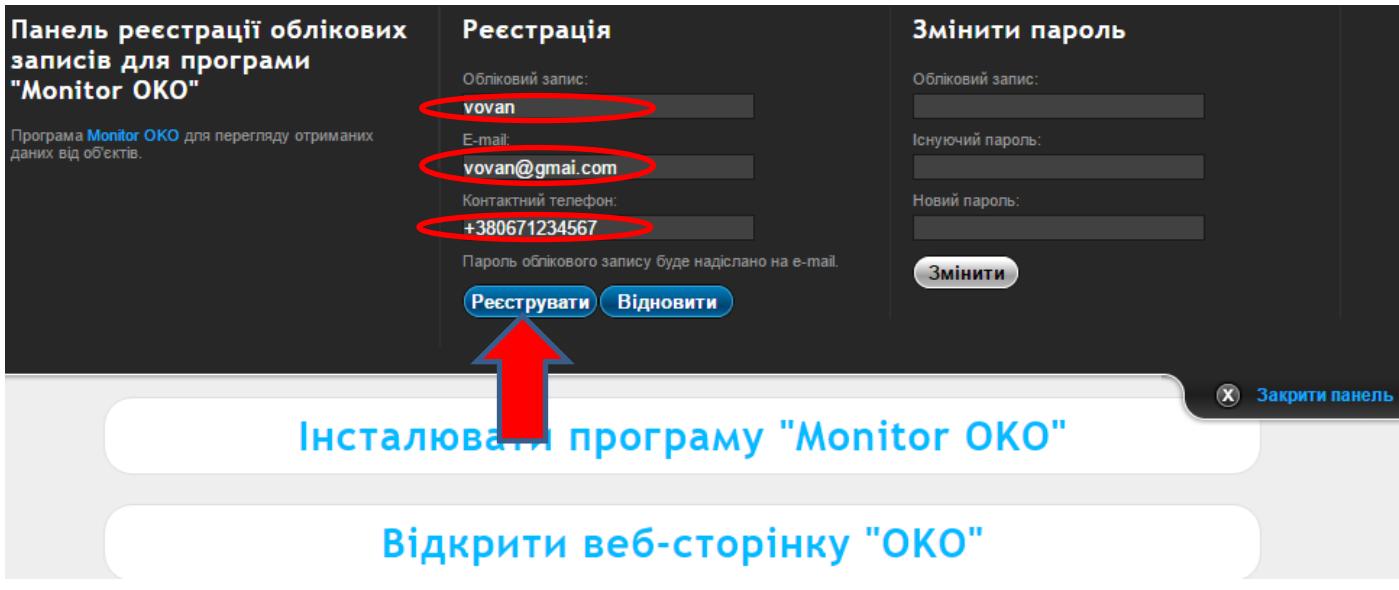

Запустіть програму «Monitor OKO» та у вікні «Авторизація» введіть назву Вашого облікового запису та його пароль (див. малюнок нижче). При наступній Авторизації ці параметри будуть налаштовані автоматично під ваш обліковий запис.

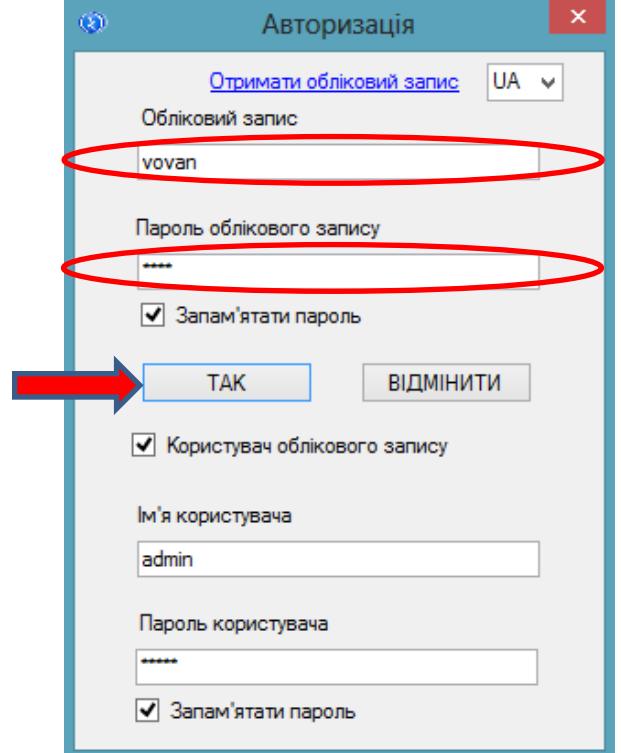

Під кожним «обліковим записом» в інтерфейсі програми «Monitor OKO» (закладка «Адмін») можна створити декілька користувачів з різними правами доступу до перегляду/зміни даних. З самого початку при реєстрації облікового запису автоматично створюється користувач-адміністратор (*користувач/пароль* є **admin/admin**) та нараховується на Баланс цього облікового запису «Бонус» у розмірі 30 гривен для можливості детального безкоштовного ознайомлення з можливостями даного рішення. Вартість користування системою складає 1гр/день за один об'єкт, зняття коштів з балансу здійснюється при кожній авторизації з поденною тарифікацією. З питань поповнення балансу Вашого облікового запису звертатися на поштову скриньку admin@oko.tm

Далі після успішної авторизації необхідно додати Ваш прилад на закладці «Об'єкти» в новому рядку, мінімально ввівши його IMEI в стовпчик «Код приладу» та назву в стовпчик «Об'єкт», після чого необхідно натиснути клавішу «Зберегти зміни».

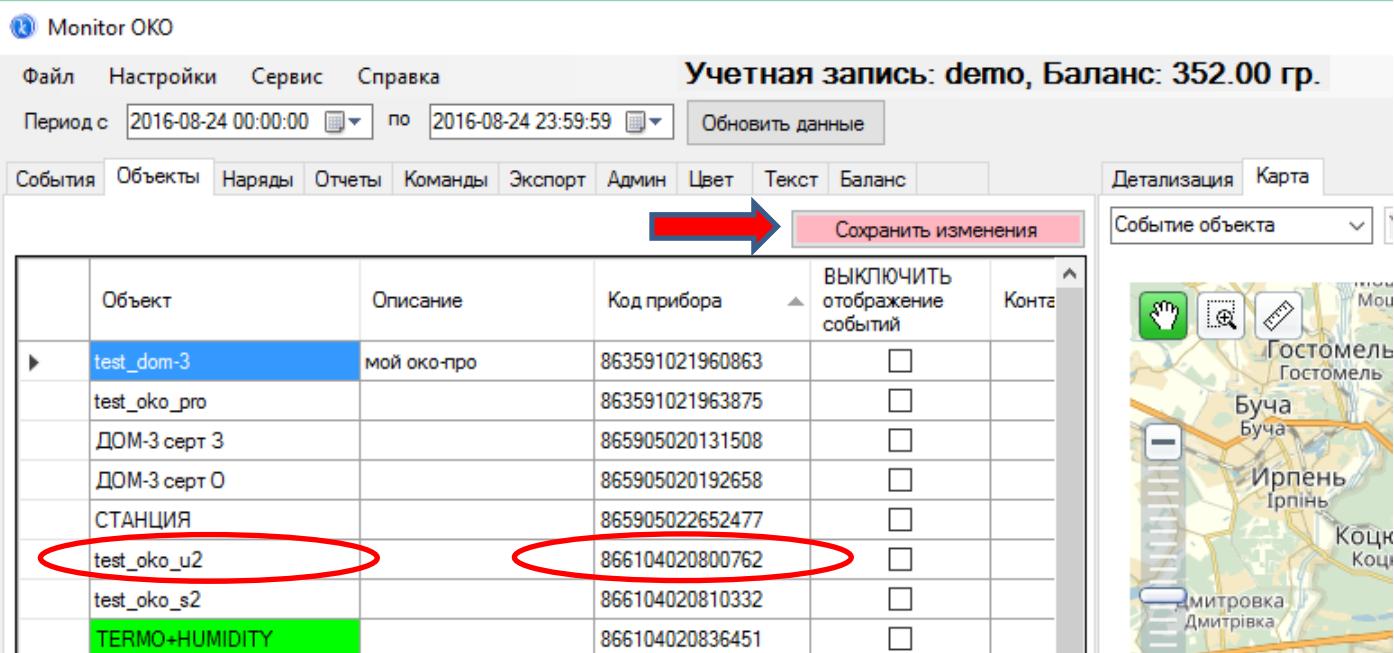

Відповідно до інструкції Вашого приладу, необхідно забезпечити його налаштування на TCP-сервер ОКО (доменне ім'я **ok.webhop.net**, порт **31200**, протокол ТСР\_ОКО, ввімкнути передачу даних). Щоб переглянути дані від приладу перейдіть на закладку «Події» та натисніть клавішу «Оновити дані».

## **ЗМІНА ПАРОЛЮ ВАШОГО ОБЛІКОВОГО ЗАПИСУ**

Перейдіть за посиланням <http://ok.webhop.net/update/monitor>

Відкрийте панель реєстрації облікових записів (див. малюнок нижче)

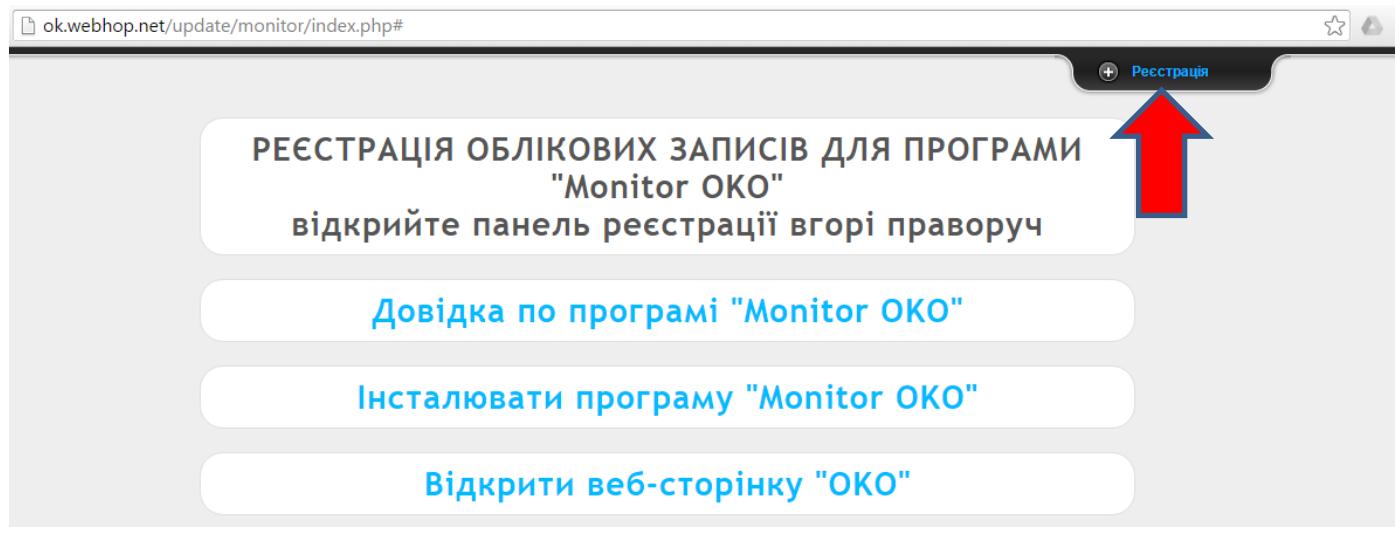

Далі в розділі «Змінити пароль» введіть назву Вашого облікового запису , існуючий та новий пароль, після чого натисніть клавішу «Змінити». Після успішної перевірки облікового запису та існуючого паролю буде відображено повідомлення про успішну зміну пароля облікового запису.

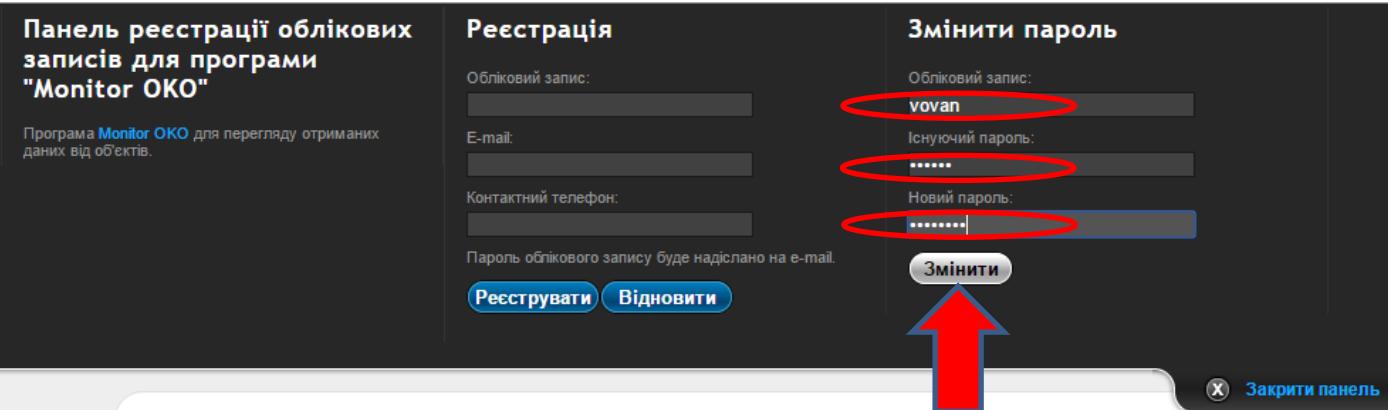

Запустіть програму «Monitor OKO» та в налаштування облікового запису вікна Авторизації введіть новий пароль (при наступній Авторизації ці параметри будуть налаштовані автоматично).

## **ВІДНОВЛЕННЯ ПАРОЛЮ ВАШОГО ОБЛІКОВОГО ЗАПИСУ**

Перейдіть за посиланням <http://ok.webhop.net/update/monitor>

Відкрийте панель реєстрації облікових записів (див. малюнок нижче)

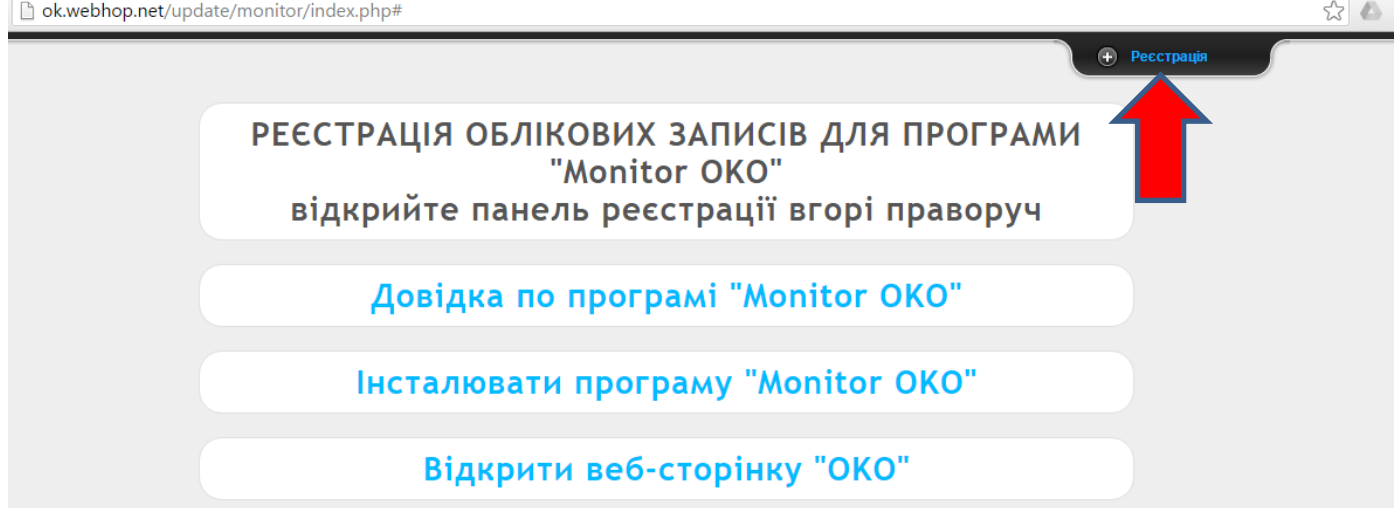

Далі в розділі «Реєстрація» введіть назву Вашої електронної поштової скриньки, після чого натисніть клавішу «Відновити». Після успішної перевірки зареєстрованої раніше поштової скриньки Вам буде надіслано на неї новий пароль облікового запису.

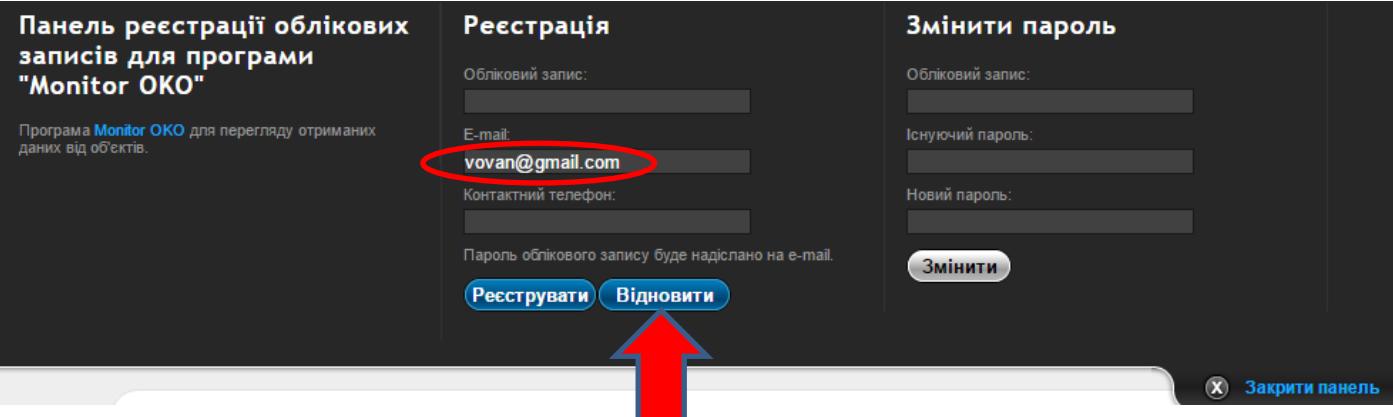

Запустіть програму «Monitor OKO» та в налаштування облікового запису вікна Авторизації введіть новий пароль (при наступній Авторизації ці параметри будуть налаштовані автоматично).

#### **ДОДАТКОВІ МОЖЛИВОСТІ ПРОГРАМИ «Monitor OKO»**

В програмі є можливість під одним обліковим записом ввести декілька користувачів з певним правами, що дає можливість робити деякі обмеження в діях та доступу до певних даних для тих чи інших користувачів. Ці налаштування знаходяться на закладці «Адмін». За замовчуванням при створенні облікового запису автоматично створюється користувач з іменем **admin** (пароль **admin**) та з усіма правами доступу:

- 1) стовпчик «Об'єкт» дає право редагувати/створювати об'єкти (закладка «Об'єкт»);
- 2) стовпчик «Наряд» дає право редагувати (закладка «Наряд») чи створювати «Наряд» (закладка «Подія» - натиснути на комірку стовпчика «Подія»);
- 3) стовпчик «Звіт» дає право генерувати звіти (закладка «Звіт»);
- 4) стовпчик «Сповіщення» дає право редагувати/створювати сповіщення (закладка «Сповіщення»);
- 5) стовпчик «Експорт» дає право експортувати дані (закладка «Експорт»);
- 6) стовпчик «Карта» дає право переглядати дані від об'єктів на карті (закладка «Карта»);
- 7) стовпчик «Адмін» дає право редагувати/створювати користувачів даного облікового запису (закладка «Адмін»);

Є також можливість певним користувачам дати доступ до перегляду даних лише певних об'єктів. Для цього необхідно створити необхідних користувачів **БЕЗ** прав «Адмін», наприклад, **wano** і **vasa** та натиснути клавішу «Зберегти зміни»:

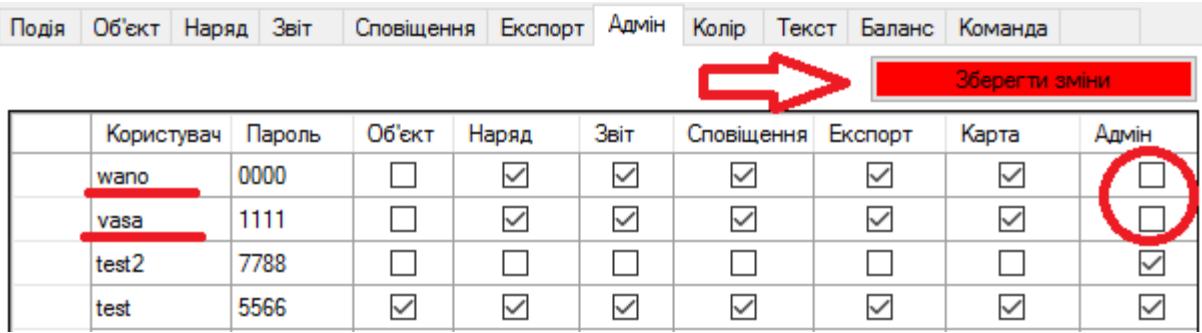

А у властивостях необхідних об'єктів (закладка «Об'єкт») у стовпчику «Користувачі» внести відповідних користувачів, наприклад:

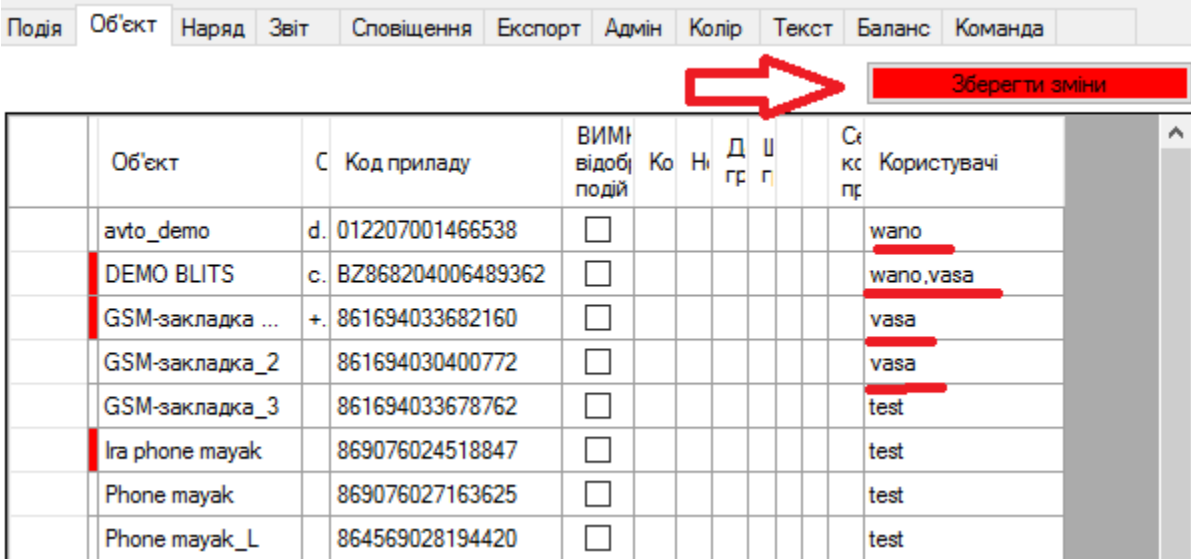

В даному прикладі об'єкт **avto\_demo** буде доступний для перегляду користувачеві **wano**, **DEMO\_BLITS** доступний для обох користувачів **wano** та **vasa**, а **GSM-закладка**, **GSM-закладка-2** доступні для перегляду користувачеві **vasa**.

**УВАГА!!!** Для користувачів з правом «Адмін» дані налаштування не мають ніякого відношення, тобто будь-який користувач з правом «Адмін» має доступ до перегляду даних усіх об'єктів, заведених під даним обліковим записом, незалежно від вмісту стовпчика «Користувачі» у властивостях Об'єктів.